## How to Schedule Online Lessons with the **BurlingtonEnglish Virtual Class Schedule** Using **Zoom**

## **Teacher:** How to Schedule Online Lessons with a Zoom Link

- 1 Go to Zoom: www.zoom.us and create an account (follow Zoom instructions) or sign in if you already have an account.
  - ECOMET ACROSS EACH ENGLISS EATHER

    Sign In

    Found address

    Found address

    Found address

    Found address

    Found address

    Found address

    Found address

    Found address

    Found address

    Found address

    Found address

    Found address

    Found address

    Found address

    Found address

    Found address

    Found address

    Found address

    Found address

    Found address

    Found address

    Found address

    Found address

    Found address

    Found address

    Found address

    Found address

    Found address

    Found address

    Found address

    Found address

    Found address

    Found address

    Found address

    Found address

    Found address

    Found address

    Found address

    Found address

    Found address

    Found address

    Found address

    Found address

    Found address

    Found address

    Found address

    Found address

    Found address

    Found address

    Found address

    Found address

    Found address

    Found address

    Found address

    Found address

    Found address

    Found address

    Found address

    Found address

    Found address

    Found address

    Found address

    Found address

    Found address

    Found address

    Found address

    Found address

    Found address

    Found address

    Found address

    Found address

    Found address

    Found address

    Found address

    Found address

    Found address

    Found address

    Found address

    Found address

    Found address

    Found address

    Found address

    Found address

    Found address

    Found address

    Found address

    Found address

    Found address

    Found address

    Found address

    Found address

    Found address

    Found address

    Found address

    Found address

    Found address

    Found address

    Found address

    Found address

    Found address

    Found address

    Found address

    Found address

    Found address

    Found address

    Found address

    Found address

    Found address

    Found address

    Found address

    Found address

    Found address

    Found address

    Found address

    Found address

    Found address

    Found address

    Found address

    Found address

    Found address

    Found address

    Found address

    Found address

    Found address

    Found address

    Found address

    Found address

    Found address

    Found address

    Found address

    Found address

    Found address

    Found address

    Fou
- 2 Click Schedule a Meeting.

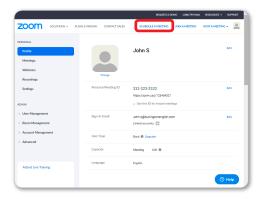

b. Set the date and time (When), and Duration

of the lesson. To create recurring meetings,

- 3 Create a Zoom link to a new virtual lesson:
  - **a.** Name your class in the **Topic**, for example: *Burlington Core High Beginners*.

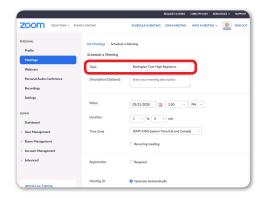

Personal Audio Conference
Description (Optional)

Enter your meeting description

Recordings

Settings

When 002/12/2000 To 200 V PM V

click Recurring meeting.

c. Set Host and Participant Video settings to on.

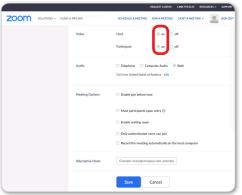

d. Click Save.

zoom

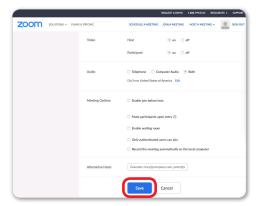

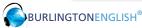

Where it says **Invite Attendees**, copy the meeting link next to **Join URL** (do not click **Copy the invitation**).

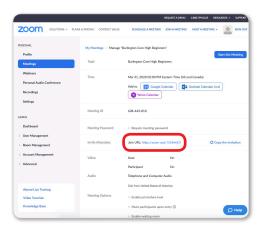

Go to www.BurlingtonEnglish.com and log in to the BurlingtonEnglish website with your BurlingtonEnglish username and password.

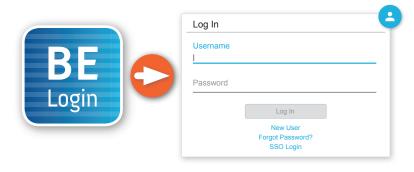

6 Click the Virtual Class Schedule tile from the BurlingtonEnglish menu.

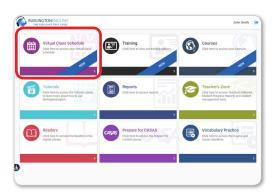

7 Select the **Class** you want to schedule a lesson for. Then select a date and time on the calendar.

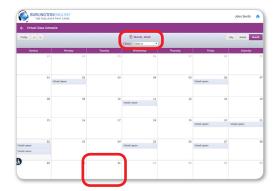

Add Lesson: Fill in the Title of the lesson.
Add comments in the Description section.
(For recurring lessons, see Step 12.)

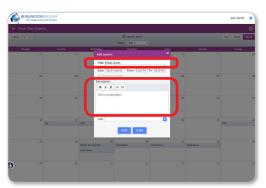

9 Paste the Zoom meeting link into the Schedule where it says **Link**.

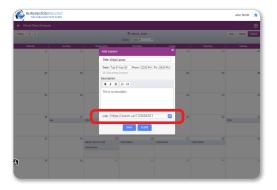

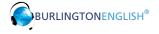

10 Click Save.

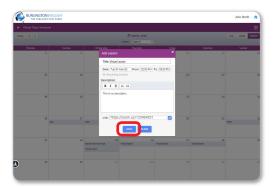

Edit Lesson: Make changes as needed and click Delete, Save, or Close.

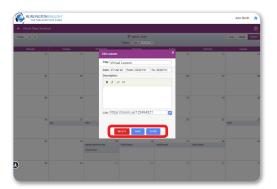

To create a recurring lesson: In Add Lesson, check Recurring Lesson. Then set the End Date and Select Days of the week when you would like the lessons to recur.

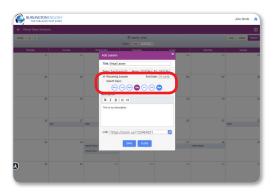

Click **Save**. You have now created recurring lessons for the days you selected until the end date selected.

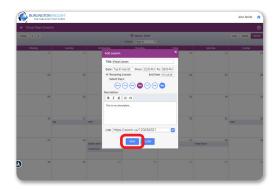

## **Student:** How to Join a Lesson

1 Students go to www.BurlingtonEnglish.com and log in to the BurlingtonEnglish website with their BurlingtonEnglish username and password.

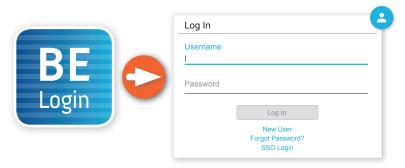

They click the **Virtual Class Schedule** tile from the BurlingtonEnglish menu.

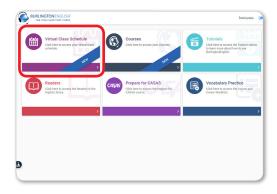

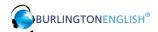

- 3 Students locate their lesson by the date and time on the calendar and click on it.
  - | Total Letter | Total Letter | Total Letter | Total Letter | Total Letter | Total Letter | Total Letter | Total Letter | Total Letter | Total Letter | Total Letter | Total Letter | Total Letter | Total Letter | Total Letter | Total Letter | Total Letter | Total Letter | Total Letter | Total Letter | Total Letter | Total Letter | Total Letter | Total Letter | Total Letter | Total Letter | Total Letter | Total Letter | Total Letter | Total Letter | Total Letter | Total Letter | Total Letter | Total Letter | Total Letter | Total Letter | Total Letter | Total Letter | Total Letter | Total Letter | Total Letter | Total Letter | Total Letter | Total Letter | Total Letter | Total Letter | Total Letter | Total Letter | Total Letter | Total Letter | Total Letter | Total Letter | Total Letter | Total Letter | Total Letter | Total Letter | Total Letter | Total Letter | Total Letter | Total Letter | Total Letter | Total Letter | Total Letter | Total Letter | Total Letter | Total Letter | Total Letter | Total Letter | Total Letter | Total Letter | Total Letter | Total Letter | Total Letter | Total Letter | Total Letter | Total Letter | Total Letter | Total Letter | Total Letter | Total Letter | Total Letter | Total Letter | Total Letter | Total Letter | Total Letter | Total Letter | Total Letter | Total Letter | Total Letter | Total Letter | Total Letter | Total Letter | Total Letter | Total Letter | Total Letter | Total Letter | Total Letter | Total Letter | Total Letter | Total Letter | Total Letter | Total Letter | Total Letter | Total Letter | Total Letter | Total Letter | Total Letter | Total Letter | Total Letter | Total Letter | Total Letter | Total Letter | Total Letter | Total Letter | Total Letter | Total Letter | Total Letter | Total Letter | Total Letter | Total Letter | Total Letter | Total Letter | Total Letter | Total Letter | Total Letter | Total Letter | Total Letter | Total Letter | Total Letter | Total Letter | Total Letter | Total Letter | Total Letter | Total Letter | Total Letter | Total Letter | Tota
- 4 15 minutes before the lesson, a timer will show when the lesson is going to start. 5 minutes before the lesson, the **Join Now** button will be activated. Students click the **Join Now** button.

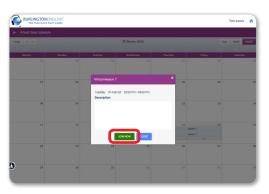

The lesson will only begin when the teacher joins.

## **Teacher:** How to Start a Lesson

1 Click the **Virtual Class Schedule** tile from the BurlingtonEnglish menu.

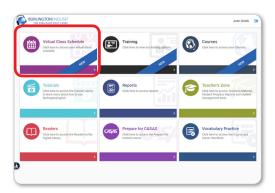

Select your class as above. Then select the lesson that you are about to begin.
30 minutes before the lesson, the Start Now button will appear. Click Start Now to start the lesson. You will be redirected to your Zoom meeting where your students will meet you.

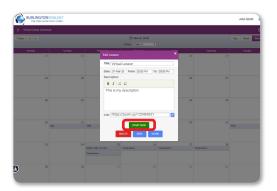

Have fun with your students!

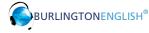

For support: www.BurlingtonEnglish.com/support